# Using mada

qatar مركز<br>التكنولوجيا assistive<br>المُساعِدة<br>قطر center

# Book Sense Daisy Book Player

Mada Assistive Technology Center Tel: 00 974 44594050 Fax: 00 974 44594051 Email: [info@mada.org.qa](mailto:info@mada.org.qa)

# **Table of Contents**

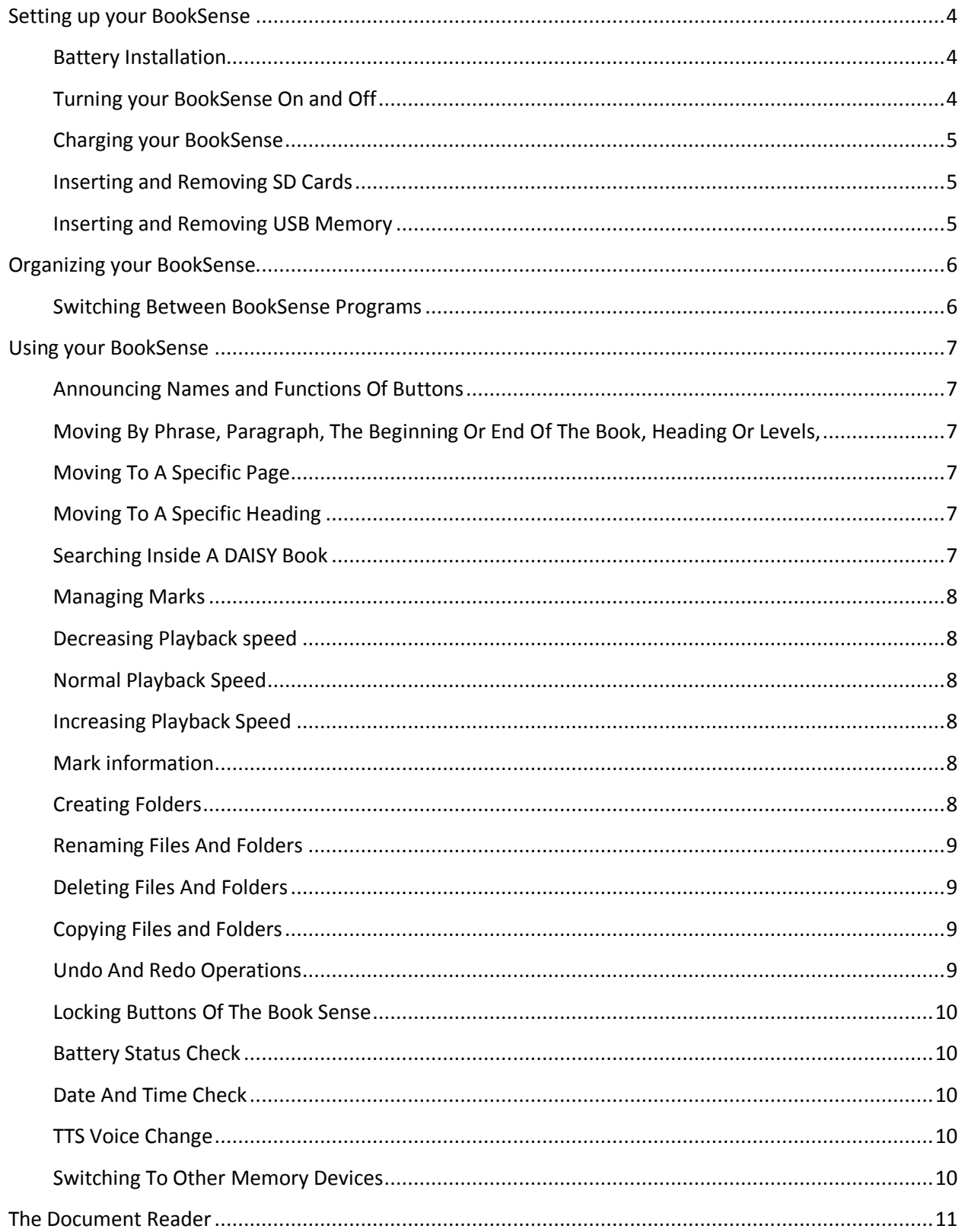

<span id="page-2-0"></span>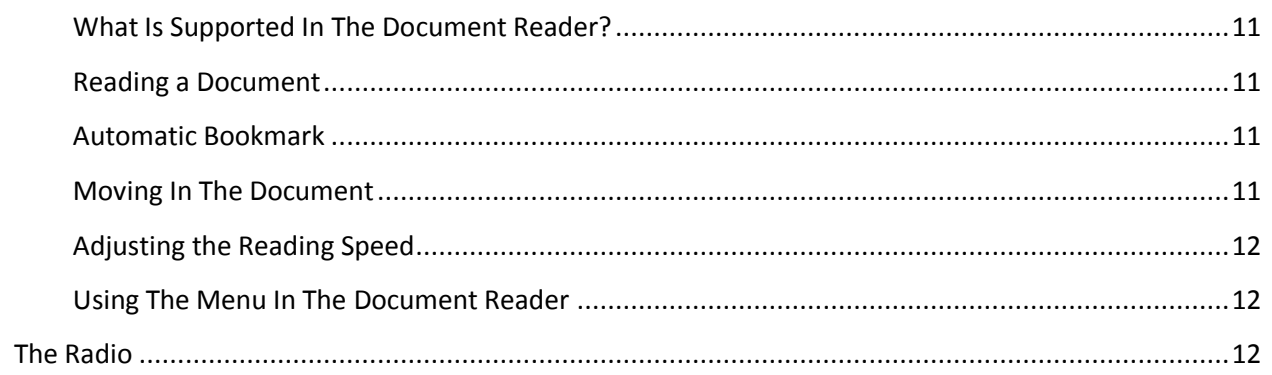

# **Setting up your BookSense**

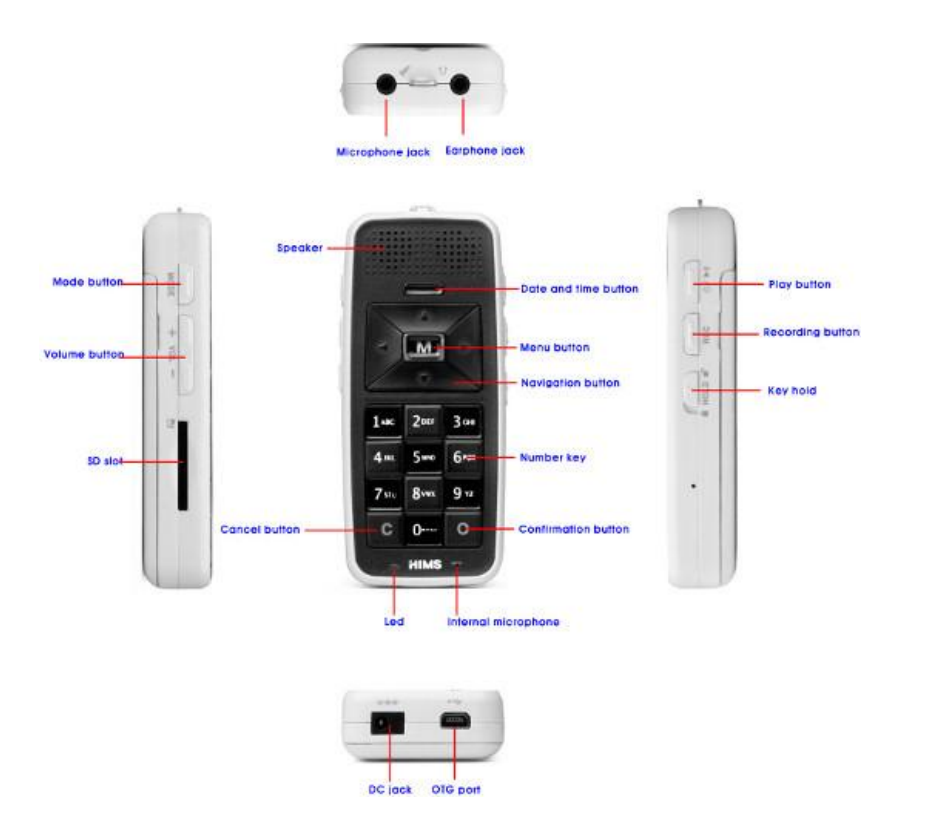

# <span id="page-3-0"></span>**Battery Installation**

- 1. To insert the battery, place the BookSense face down on a flat surface.
- 2. Orient the battery so that the smooth side is facing up. This means that the back of the battery, which has a rough surface with two tabs on either side, will be facing down.
- 3. There are 2 squares in the bottom of the battery compartment that match the 2 hollow squares of the battery itself. Make sure the squares fit against each other.
- 4. If you feel resistance, then the battery is probably not oriented correctly.

# <span id="page-3-1"></span>**Turning your BookSense On and Off**

- 1. To turn on the BookSense, press and hold the Play button for 3 seconds. The Play button is located on the right side of the BookSense, near the top corner. You will hear the startup sound once the BookSense is turned on.
- 2. To turn off the BookSense, press and hold the Play button for more than 2 seconds. The BookSense will save the position of the file or book you are in and then you will hear the power off sound.

3. The first time you start up your BookSense, it will place you in the Media program. Otherwise, it will place you in the last program you were using.

# <span id="page-4-0"></span>**Charging your BookSense**

Sometimes you will run out of battery. Follow the following instructions to charge your BookSense.

- 1. To charge the BookSense using the AC adapter, plug the small end of the AC adapter into the bottom left jack of the BookSense and the larger end into an electrical socket. It takes about 2.5 hours to fully charge the battery via the AC adapter.
- 2. To charge the BookSense using a USB power source, plug the small end of the longer USB cable to the bottom right jack of the BookSense. Plug the bigger end into a USB power source such as a PC or car adapter. If you connect the BookSense to a PC, you will not be able to use it because the PC will see it as a USB storage device even though the battery is charging. If you connect the BookSense to a USB power source such as a car adapter, you will be able to use the BookSense like normal. If the BookSense is turned on, a full recharge can take longer, but on average takes about 5 hours.

#### <span id="page-4-1"></span>**Inserting and Removing SD Cards**

- 1. Place the BookSense on a flat surface and orient it so the buttons are facing up and the charger and USB jacks are closest to you. If it is oriented correctly, the SD card slot will be on the left side and the headphone and microphone jacks will be furthest from you.
- 2. If you examine the SD card, you will notice that one corner is beveled at 45 degrees and that one end of it has some ridges.
- 3. Orient the SD card so the beveled corner is on the upper-right side and the ridges are on the right edge, facing up.
- 4. Gently push the card into the slot until it spring-clicks into place. Excessive force is not needed. If the BookSense is powered on when you do this, you will hear a sound to indicate that the BookSense is aware of the card.
- 5. To remove the SD card, unlock it from the BookSense by pressing the card in toward the BookSense and then releasing it. When the spring-lock releases the card, it will stick out some so you can easily grasp it and remove it the rest of the way.

#### <span id="page-4-2"></span>**Inserting and Removing USB Memory**

1. Place the BookSense on a flat surface and orient it so the charging and USB jacks are facing you. If it is oriented correctly, the SD card slot will be on the left side and the headphone and microphone jacks will be furthest from you

Book Sense Daisy Book Player P a g e | 5

- 2. Using the small USB dongle, connect the small end to the bottom right USB port of the BookSense
- 3. Connect a USB memory stick to the other end of this dongle. Please note: If you connect a CD-ROM drive to the BookSense, only DAISY content is available. Refer to Section\_5 for details on using a CD-ROM with the BookSense

# <span id="page-5-0"></span>**Organizing your BookSense**

The BookSense has 3 main programs called Media Player, DAISY Player, and Document Reader. In addition, the BookSense XT also has the Radio. In order for the BookSense to play a file or book, the correct type of file must be placed into the correct folder.

- Media Player Folders:
	- o Audio Books
	- o Misc Audio
	- o Music
	- o Podcasts
	- o Radio (BookSense XT only)
	- o Record
- DAISY Player:
	- o DAISY (DAISY format subfolders only)
- Document Reader:
	- o Documents

# <span id="page-5-1"></span>**Switching Between BookSense Programs**

- To switch between the various BookSense programs, press the Mode button. The Mode button is located on the left side of the BookSense and is the top-most button of the 3 buttons there.
- Each time you switch to a new program, the BookSense will speak the name of the program it switches to as well as the name of the currently selected file or folder. If the last time you used a program, you were reading a book or listening to a file, the BookSense will resume from where you left off.

# <span id="page-6-1"></span><span id="page-6-0"></span>**Using your BookSense**

# **Announcing Names and Functions Of Buttons**

- 1. Press the Menu button.
- 2. Press the Up arrow until you reach the help mode menu item.
- 3. Press the OK or Menu button.
- A quick way to go into the help mode is by pressing the Menu button for more than 2 seconds.
- To close the help mode, press the Menu button for more than 2 seconds

# <span id="page-6-2"></span>**Moving By Phrase, Paragraph, The Beginning Or End Of The Book, Heading Or Levels, Sentence, Word, Character, Or Phonetic, Mark.**

- 1. Press the Up or down arrow until the BookSense says the text unit you want to move by.
- 2. Press the Left arrow to move to the previous text unit.
- 3. Press the Right arrow to move to the next text unit.

# <span id="page-6-3"></span> **Moving To a Specific Page**

- 1. Press the number 7 button. The BookSense will speak the current page as well as the total number of pages in the book.
- 2. Type a valid page number.
- 3. Press the OK or Menu button and the BookSense will move to the page entered.

# <span id="page-6-4"></span>**Moving To a Specific Heading**

- 1. Press the number 8 button. The BookSense will speak the current heading as well as the total number of headings in the book.
- 2. Type a valid heading number.
- 3. Press the OK or Menu button and the BookSense will move to the heading entered.

# <span id="page-6-5"></span>**Searching Inside A DAISY Book**

- 1. Navigate the book by text unit until you reach the first occurrence of the word you want to search for.
- 2. Press the Up or down arrow until the BookSense says, "Search word." The currently selected word will also be spoken to confirm you are searching for the correct word.
- 3. Press the Left arrow to move to the previous occurrence of the word.
- 4. Press the Right arrow to move to the next occurrence of the word.

# <span id="page-7-0"></span>**Managing Marks**

- The number 1 button. Adds a new mark, voice memo, or highlight mark.
- The number 2 button. Moves to an existing mark, voice memo, or highlight mark.
- The number 3 button. Deletes an existing mark, voice memo, or highlight mark.
- A long press of the number 3 button. Prompts you to delete all existing marks, voice memos, or highlight marks.
- The number 9 button. Switches between the 3 different types of marks.

# <span id="page-7-1"></span>**Decreasing Playback speed**

• To decrease or slow down the playback speed, press the number 4 button while a DAISY book is loaded.

# <span id="page-7-2"></span>**Normal Playback Speed**

To set the playback speed to normal, press the number 5 button while a DAISY book is loaded.

# <span id="page-7-3"></span>**Increasing Playback Speed**

 To increase or speed up the playback speed, press the number 6 button while a DAISY book is loaded.

#### <span id="page-7-4"></span>**Mark information**

- 1. Press the Menu button.
- 2. Press the Down arrow until you reach the mark info menu item.
- 3. Press the Right arrow, OK, or Menu button on the mark info menu item.
- A list of marks will open. This list contains the mark type and number, the time the mark is located in the book, and the index number of the mark.

# <span id="page-7-5"></span>**Creating Folders**

- 1. Open the folder where you want to create the new subfolder in. I.E. Documents.
- 2. Press Alt-F to open the file menu.
- 3. Press the Down Arrow until you reach the new menu item, and then press ENTER. Sometimes the shortcut letter "W" will also work.
- 4. The first submenu item here should be Folder. Press ENTER and an edit box will prompt you for the folder name.
- 5. Type the name of the folder and then press ENTER. Most characters are allowed including spaces.

#### <span id="page-8-0"></span>**Renaming Files and Folders**

- 1. Open the folder which contains the file or folder you want to rename. I.E. Documents.
- 2. Arrow to the file or folder you want to rename. You can also type the first few letters of its folder name.
- 3. Press F2 and an edit box will prompt you for the new name. Note that it will already contain the current name in it.
- 4. Type the new name and then press ENTER. Most characters are allowed including spaces.

#### <span id="page-8-1"></span>**Deleting Files and Folders**

- 1. Open the folder which contains the file or folder you want to delete. I.E. Documents.
- 2. Arrow to the file or folder you want to delete. You can also type the first few letters of its name.
- 3. Press the DELETE key and Windows will prompt you if you are sure you want to delete it.
- 4. If you are sure, tab to the Yes button and press ENTER. Otherwise, press the ESCAPE key to cancel.

#### <span id="page-8-2"></span>**Copying Files and Folders**

- 1. Power on the BookSense and connect it to the PC.
- 2. Close any programs or dialog boxes which may be open.
- 3. Open the location of the files or folders you want to copy. I.E. the Music folder of your PC.
- 4. Arrow to the music file or folder you want to copy and press Control-C.
- 5. Open the SD card. Its entry can be found in "My Computer".
- <span id="page-8-3"></span>6. From the SD card folder, arrow to the Music folder and press ENTER to open it.
- 7. Paste the files or folders by pressing Control-V.

#### **Undo and Redo Operations**

Undo Operation:

Press the Left arrow for more than 2 seconds.

Redo Operation,

• Press the right arrow for more than 2 seconds.

# <span id="page-9-0"></span>**Locking Buttons of the Book Sense**

- The switch is located on the right side of the BookSense, just under the record button.
- To lock the BookSense buttons, push the lock switch down.

# <span id="page-9-1"></span>**Battery Status Check**

In order to check the battery status, do the following:

- 1. Switch the BookSense on.
- 2. Press the OK button for more than 2 seconds; it will announce the battery status on a scale between 1 to 10. (10 being fully charged)

# <span id="page-9-2"></span>**Date and Time Check**

In Order to check the Date and Time, do the following:

- 1. Click the date button, which is located above the Up arrow.
- 2. This also works when the BookSense is switched off.

# <span id="page-9-3"></span>**TTS Voice Change**

The BookSense has 2 voices, "Female (Kate)" which is the default, and "Male (Paul)". You can toggle the voice by

1. Pressing the Number 5 for more than 2 seconds.

#### <span id="page-9-4"></span>**Switching To Other Memory Devices**

The BookSense plays files and books from the current memory device. Typically this is the SD card. To switch to a new memory device,

1. Press the Number 0 for more than 2 seconds.

# <span id="page-10-0"></span>**The Document Reader**

This section covers the usage of the Document Reader. The Document Reader is the third program announced by the BookSense when it's turned on for the first time. To switch to the Document Reader, press the Mode button until the BookSense says, "Document Reader".

# <span id="page-10-1"></span>**What Is Supported In The Document Reader?**

The following types of documents are supported in the Document Reader:

- ASCII text files: .txt
- Rich text files: .rtf
- Word documents: .doc and .docx
- HTML documents: .htm and .html
- XML documents: .xml
- Braille formatted documents: .brl and .brf

#### <span id="page-10-2"></span>**Reading a Document**

When you switch to the Document Reader, the name of the first file or folder is spoken. Using the navigation buttons you can select a document to read. You can only read 1 document at a time. Once you navigate to the document you want, press the Play button and the document will load. While reading a document, press The Play button again to pause. If you want to read another document, you must first press the Cancel button on the currently loaded document and return to the file list.

#### <span id="page-10-3"></span>**Automatic Bookmark**

The BookSense remembers the last position after closing a document. This is called the automatic bookmark. When a document is closed, reading stops and you are returned to the file browser list. To close and stop reading a document, press the Cancel button.

#### <span id="page-10-4"></span>**Moving In the Document**

To Move about the Document, use the following steps:

- 1. Click the Up and Down to choose the type of movement.
- **2.** Click Left and Right to go back and forward.

# <span id="page-11-0"></span>**Adjusting the Reading Speed**

The reading speed of the currently loaded document can be changed. The default reading speed has a level of 7. The fastest speed level is 21 and the slowest level is 1. Press the Number 4 to change the speed.

#### <span id="page-11-1"></span>**Using the Menu in the Document Reader**

Press the Menu button to access the menu, when you press the Menu button in the Document Reader, you will see the following menu items:

- Switch to recent documents list
- Page settings
- Mark info
- Advanced options
- Help mode
- Global options

<span id="page-11-2"></span>You can choose the option by pressing OK, and move by using the navigation buttons.

#### **The Radio**

The features of BookSense also consist of a FM-Radio. Follow the below steps to use the radio:

- 1. Select the Radio by clicking OK in the Modes Menu.
- 2. Press the Play button to mute and unmute the Radio.
- 3. Press the Left/Right Button for more than 2 seconds to go to an available frequency.
- 4. Press the Left/Right Button to scan by 0.1 MHz
- 5. Press a Number key (1-6) for more than 2 seconds to add it as a preset.
- 6. Press the Number 0 key for more than 2 seconds to check the current frequency.

You can also press the Menu Button for other options

"This work is licensed under a [Creative Commons Attribution-ShareAlike 3.0 Unported License](http://creativecommons.org/licenses/by-sa/3.0/deed.en_US).